# **Start her**

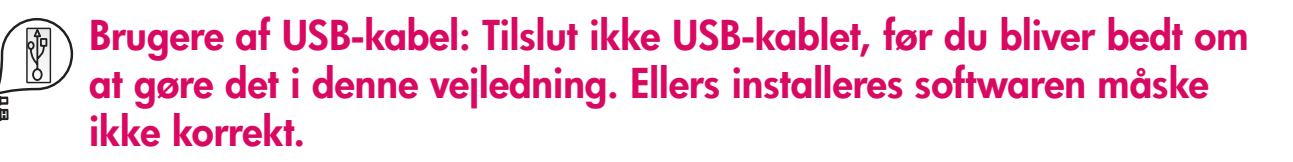

Brug denne vejledning til at konfigurere hardwaren, og tilslut HP all-in-one til computeren eller netværket. Hvis du har problemer under installationen, kan du få mere at vide under **Fejlfi nding** i sidste afsnit.

blækpatroner

strømledning og

adapter

## **2 Fjern tapen**

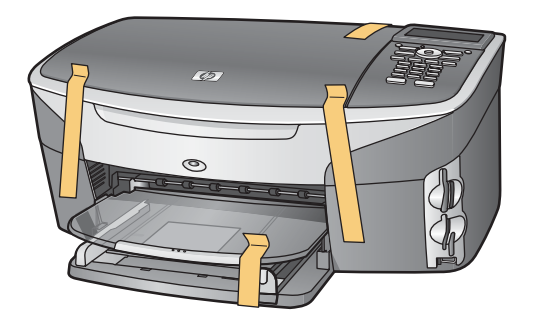

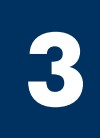

**1**

## **Find komponenter**

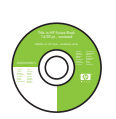

Windows-cd

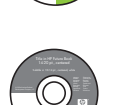

Macintosh-cd

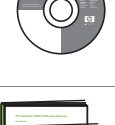

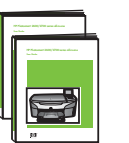

Bruger- og netværksvejledninger på cd

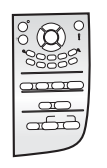

klistermærke til kontrolpanel (kan være monteret)

\* Købes særskilt.

Indholdet i kassen kan variere. Yderligere udstyr, du skal bruge til opsætning af netværket, er angivet senere i denne vejledning.

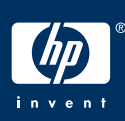

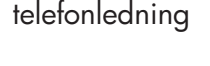

Ethernet-kabel bred ende)

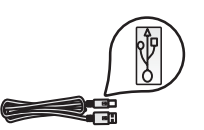

USB-kabel\*

## **4 Påsæt klistermærket til kontrolpanelet (hvis det ikke er monteret)**

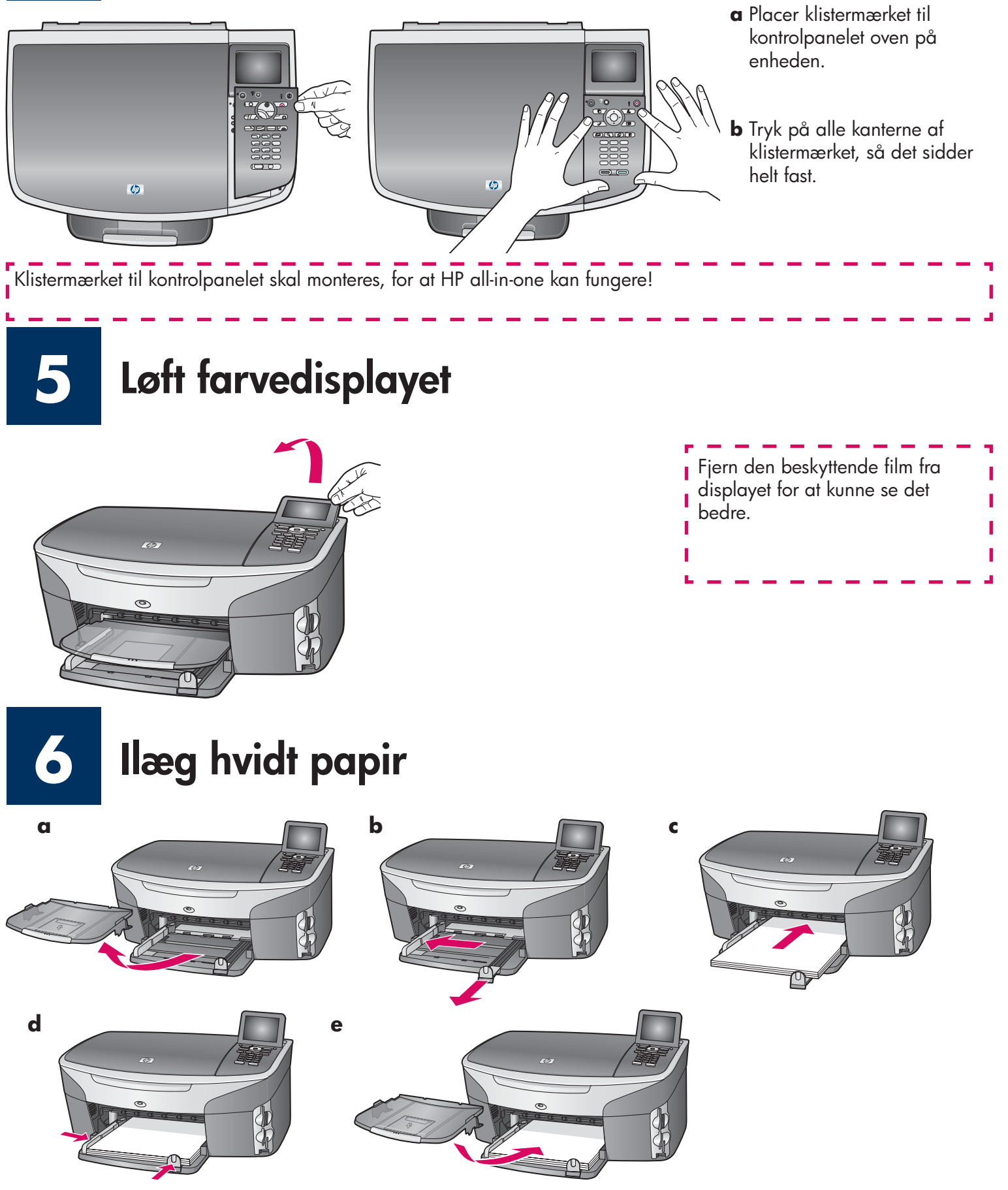

## **7 Tilslut strømledning og adapter**

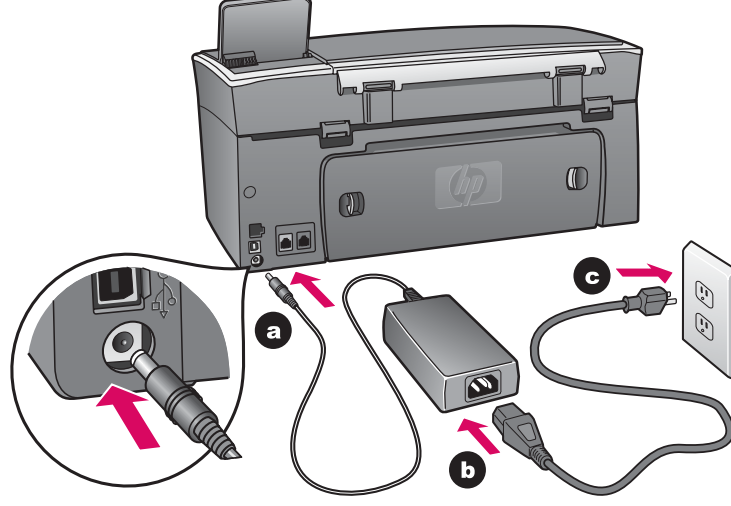

**Brugere af USB-kabel:** Tilslut ikke USB-kablet, før du bliver bedt om at gøre det i denne vejledning. Ellers installeres softwaren måske ikke korrekt.

П

п

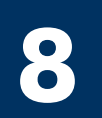

## **8 Tilslut den leverede telefonledning**

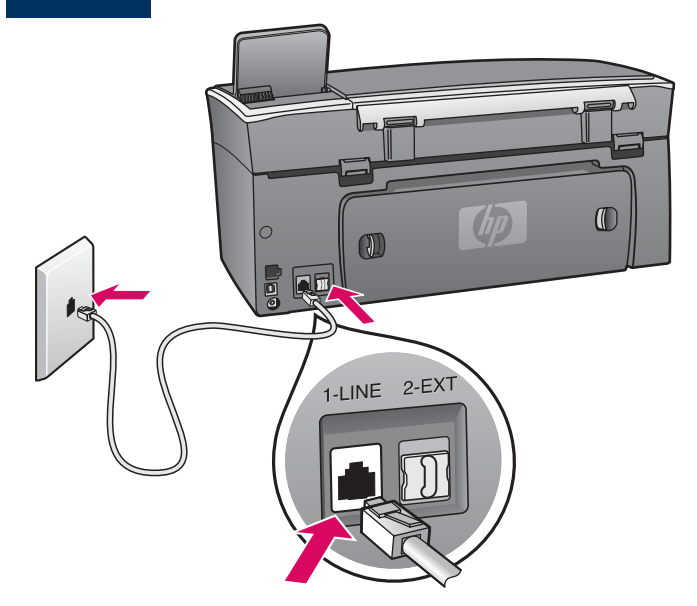

Tilslut den ene ende af den leverede telefonledning til telefonporten på venstre side **(1-LINE)** (1-LINJE) og den anden ende til en stikkontakt i væggen.

Du kan finde oplysninger om tilslutning af en telefonsvarer i kapitlet **Faxopsætning** i brugervejledningen. Du kan finde oplysninger om brug af en anden telefonledning i kapitlet **Fejlfindingsoplysninger** i brugervejledningen.

## **Tryk på knappen Tændt, og konfigurer**

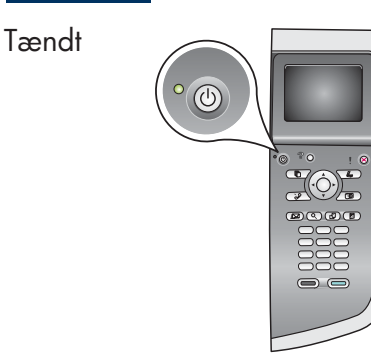

**9**

- **a** Når du har trykket på knappen **Tændt** , blinker den grønne indikator og lyser derefter konstant. Det kan tage op til et minut.
- **b** Vent på prompten til angivelse af sprog. Brug piletasterne til at vælge sprog, tryk på **OK** , og bekræft derefter. Brug piletasterne til at vælge land/område, tryk på **OK** , og bekræft derefter.

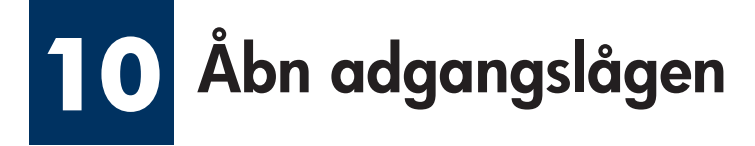

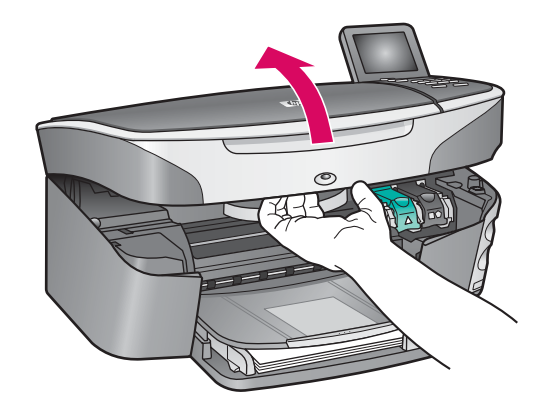

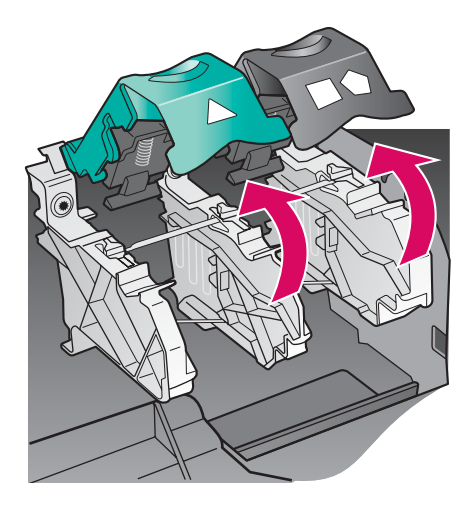

**a** Løft adgangslågen.

**b** Tryk på den grønne og sorte lås inden i HP all-in-one, og løft dem op.

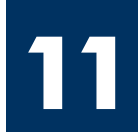

## **Fjern tapen fra begge blækpatroner**

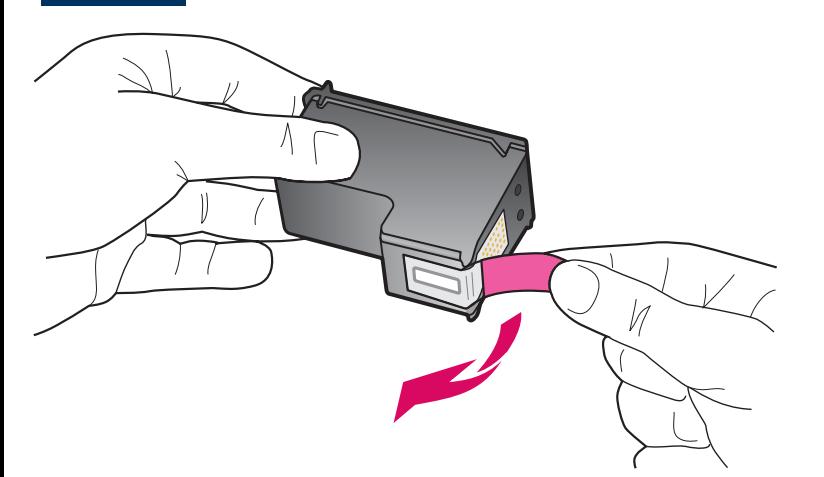

Træk i den lyserøde del for at fjerne tapen fra **begge** blækpatroner.

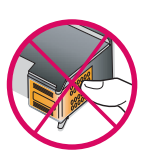

Rør ikke ved de kobberfarvede kontakter, og sæt ikke tapen på blækpatronerne igen.

Π

## **12 Indsæt den trefarvede blækpatron**

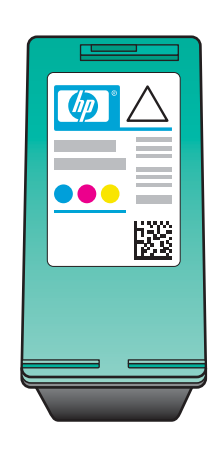

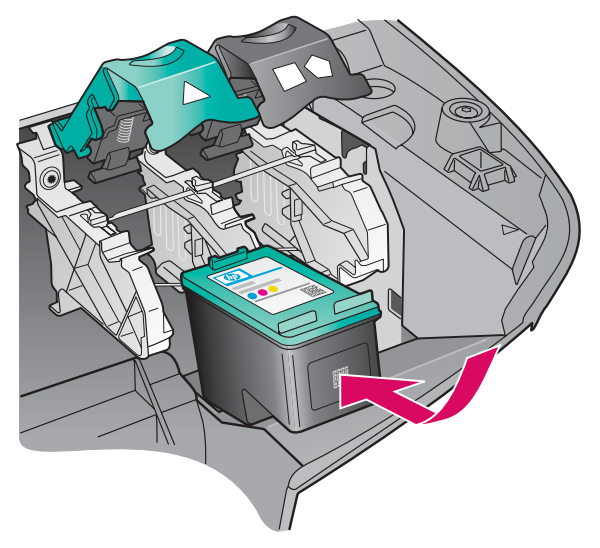

Kontroller, at enheden er **tændt** , inden du fortsætter.

- **a** Hold den **trefarvede** blækpatron med HP-etiketten opad.
- **b** Placer den **trefarvede** blækpatron foran **venstre** holder.
- **c** Tryk blækpatronen ind i holderen, indtil den stopper.

## **13 Indsæt den sorte blækpatron**

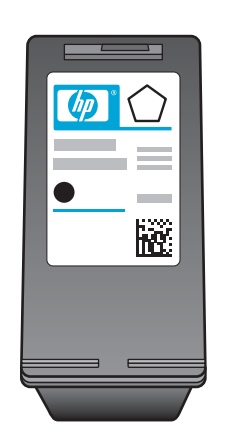

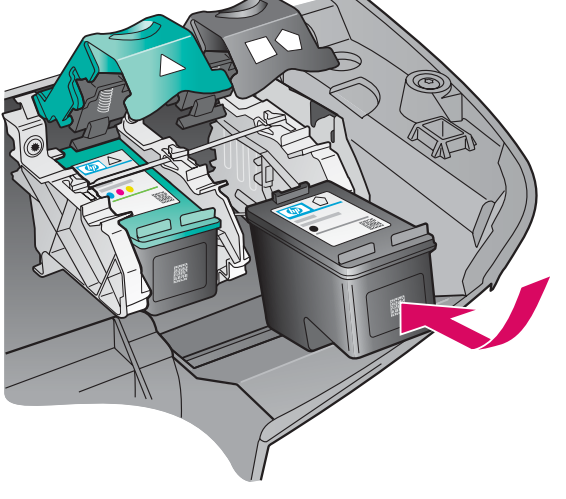

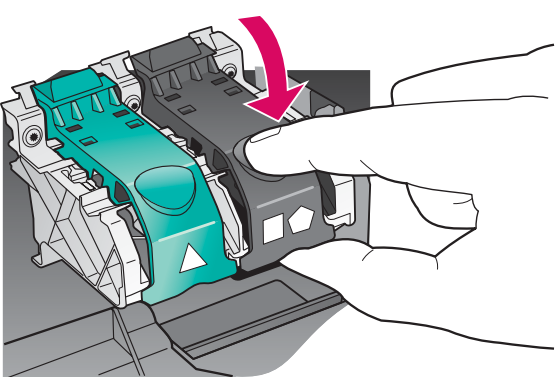

- **a** Hold den **sorte** blækpatron med HP-etiketten opad.
- **b** Placer den **sorte** blækpatron foran **højre**  holder.
- **c** Tryk blækpatronen ind i holderen, indtil den stopper.
- **d** Skub låsen ned for at lukke den, og luk derefter adgangslågen.

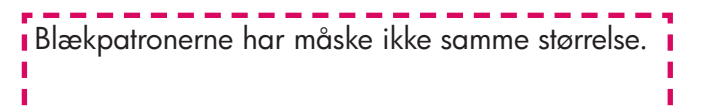

## **14 Juster blækpatronerne**

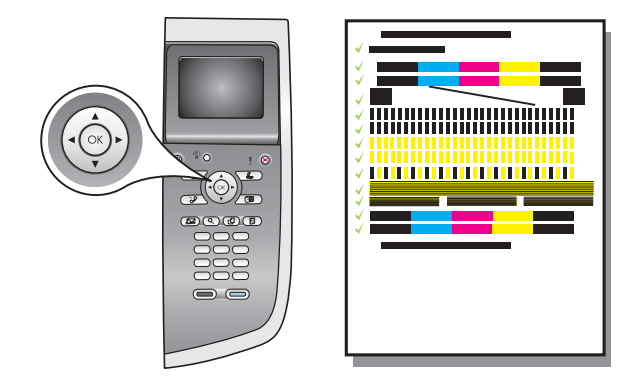

**a** Tryk på **OK** ved alle spørgsmålene på kontrolpanelet for at starte justeringen af blækpatronerne.

Justeringen kan tage et par minutter.

**b** Når siden er udskrevet, er justeringen fuldført. Kontroller status på farvedisplayet, og tryk derefter på **OK** . Genbrug eller bortskaf justeringssiden.

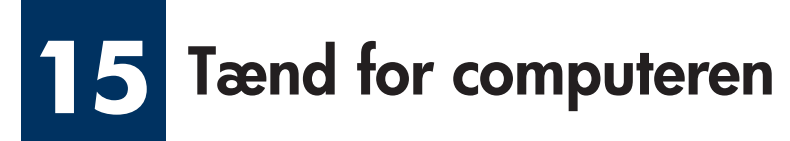

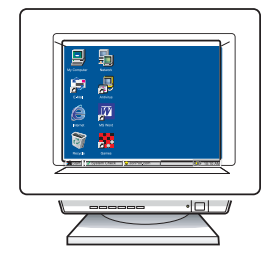

- **a** Tænd for computeren, log om nødvendigt på, og vent, indtil skrivebordet vises.
- **b** Luk alle andre programmer.

## **16 Vælg ÉN forbindelsestype (A eller B eller C)**

## **A: USB-forbindelse**

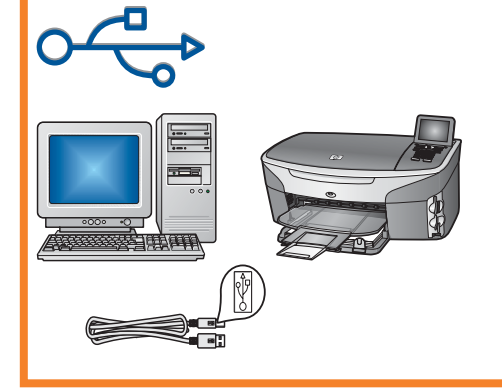

Brug denne forbindelsestype, hvis du vil tilslutte enheden direkte til én computer. **(Tilslut først enheden, når du bliver bedt om det i softwaren).** 

Nødvendigt udstyr: USB-kabel.

**Hvis du anvender en USB-forbindelse, skal du gå til afsnit A for at få instruktioner.** 

## **B: Ethernet-netværk (kablet)**

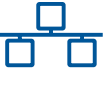

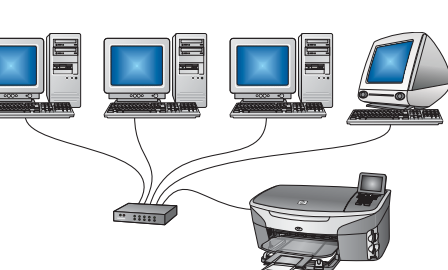

Brug denne forbindelsestype, hvis du vil bruge et Ethernet-kabel til at oprette forbindelse mellem enheden og netværket.

Nødvendigt udstyr: hub/router/switch og Ethernet-kabel.

**Hvis du anvender en Ethernet-kabelforbindelse, skal du gå til afsnit B for at få instruktioner.** 

## **C: Trådløs forbindelse (adgangspunkt)**

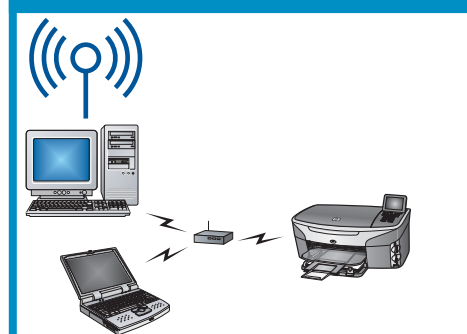

Brug denne tilslutningstype, hvis du ønsker en trådløs (802.11 b eller g) forbindelse mellem enheden og netværket.

Kræver en trådløs hub eller et trådløst adgangspunkt.\*

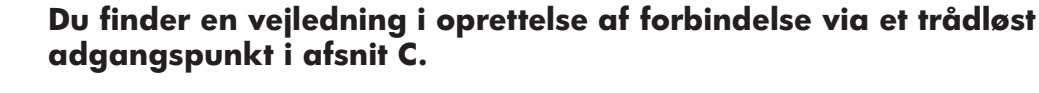

\*Hvis du ikke har et adgangspunkt, men vil tilslutte din trådløse computer til enheden, kan du finde oplysninger i kapitlet **Tilslutning til et trådløst netværk uden adgangspunkt** i netværksvejledningen.

Hvis du ikke skal tilslutte enheden til en computer eller et netværk, skal du gå til kapitlet **Faxopsætning**  i brugervejledningen.

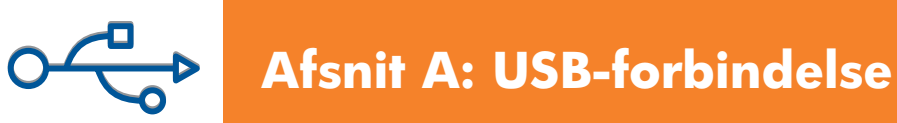

## **A1 Indsæt den korrekte cd**

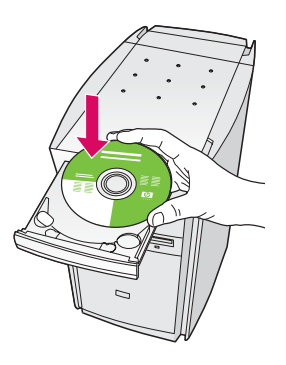

- **a** Indsæt **Windows** -cd'en til HP all-in-one.
- **b** Følg instruktionerne på skærmen.
- **c** På skærmen **Tilslutningstype** skal du sørge for at vælge **Direkte til denne computer** . Fortsæt til næste side.

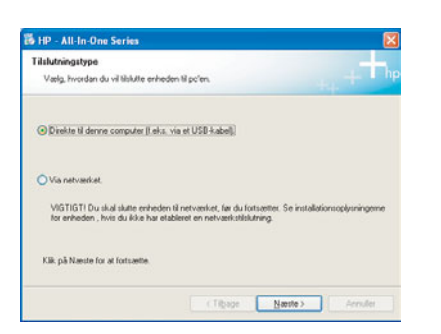

Hvis startbilledet ikke vises, skal du dobbeltklikke på **Denne computer** , dobbeltklikke på ikonet **CD-ROM**  og derefter dobbeltklikke på **setup.exe** .

### Windows-brugere: Macintosh-brugere:

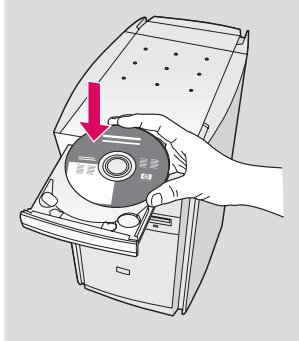

Indsæt **Macintosh** -cd'en til HP all-in-one. Gå til næste side, før du installerer softwaren.

## **A2 Tilslut USB-kablet**

**a** Du skal måske vente nogle minutter, før du bliver bedt om at tilslutte USB-kablet. Når du bliver bedt om det, skal du tilslutte USB-kablet til porten bag på HP all-in-one og derefter tilslutte det til **en ledig USB-port** på computeren.

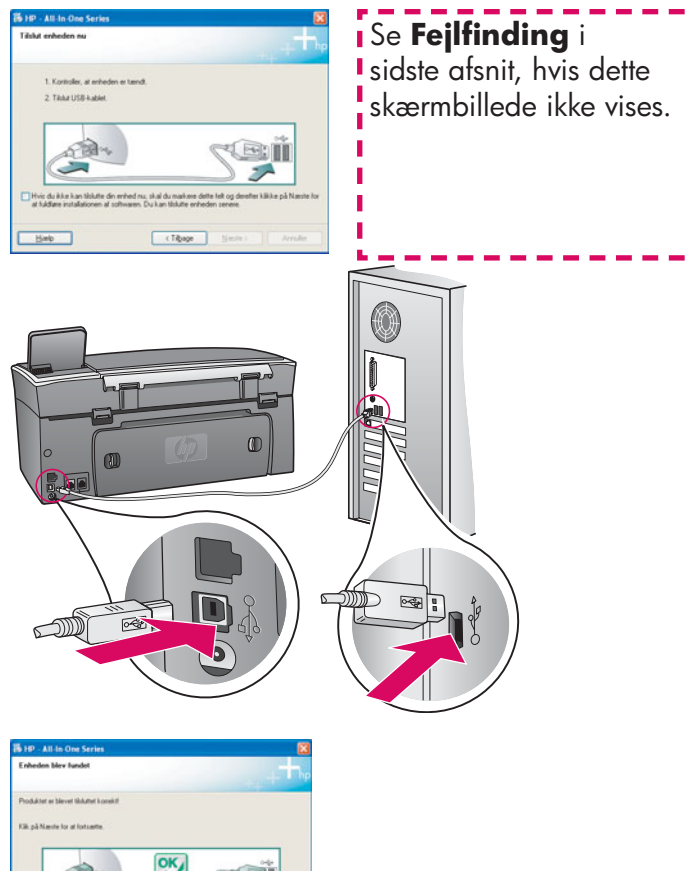

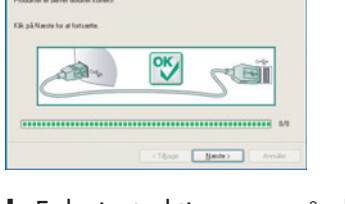

**b** Følg instruktionerne på skærmen for at angive de ønskede indstillinger i vinduerne **Guiden Faxopsætning** og **Tilmeld mig nu** .

## **Windows-brugere: Macintosh-brugere:**

**a** Tilslut USB-kablet fra computeren til USB-porten bag på enheden.

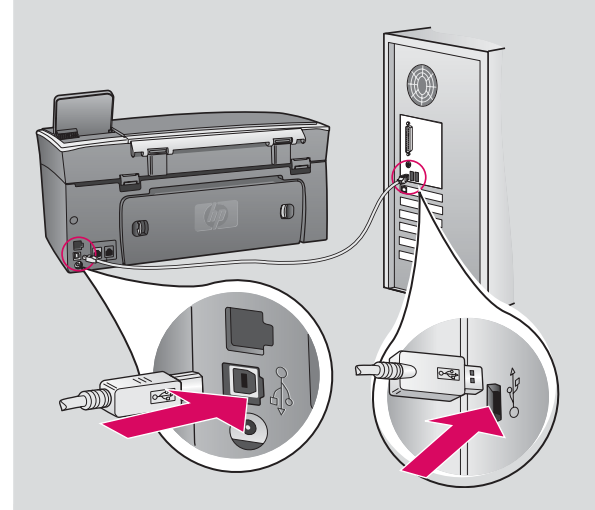

- **b** Dobbeltklik på ikonet **HP All-in-One Installer** .
- **c** Sørg for at angive de ønskede indstillinger på alle skærmbilleder, herunder installationsassistenten. Du skal vælge **USB** . Du skal også klikke på knappen **Print Center** (Udskriftscenter) for at føje HP all-in-one til printerlisten.

 $\phi$ 

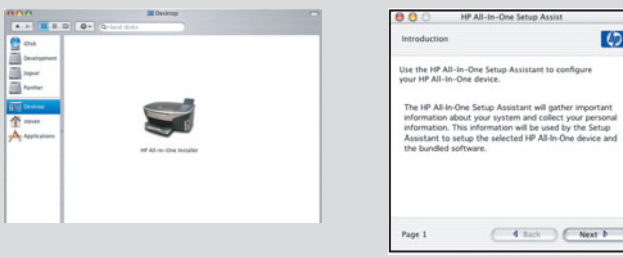

### **Gå til trin 17 på side 14. A3**

ı

### **B1 Tilslut Ethernet-kablet**

 $\mathbb O$  $\mathbb{O}$ OD

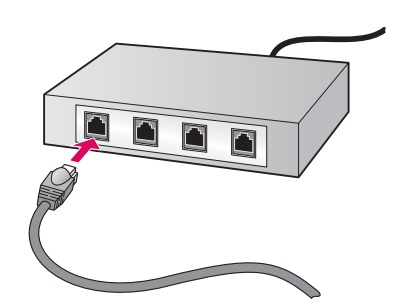

- **a** Fjern det gule stik bag på enheden.
- **b** Tilslut den ene ende af Ethernet-kablet i Ethernet-porten bag på enheden.
- **c** Tilslut den anden ende af Ethernet-kablet i hub'en/routeren/switchen. Hvis kablet ikke er langt nok, kan du købe et længere kabel.

**Vigtigt!** Tilslut ikke Ethernet-kablet til et kabelmodem. Du skal have et netværk, der kører. Hvis du allerede har tilsluttet USB-kablet, skal du ikke tilslutte Ethernet-kablet.

**c**

**b**

**a**

### **B2 Vælg den rette cd**

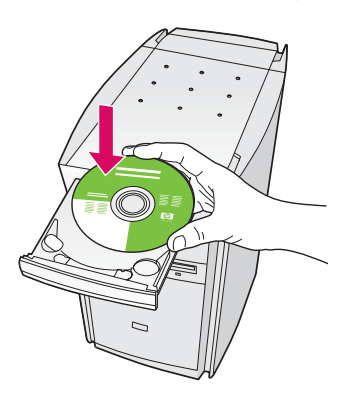

- **a** Indsæt **Windows** -cd'en til HP all-in-one.
- **b** Følg instruktionerne på skærmen.
- **c** På skærmen **Tilslutningstype** skal du sørge for at vælge **Via netværket** . Følg instruktionerne på skærmen.
- **d** Du skal acceptere begge firewallmeddelelser. Ellers lykkes opsætningen ikke.

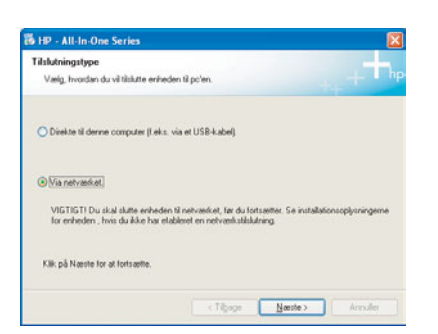

Hvis startbilledet ikke vises, skal du dobbeltklikke på **Denne computer** , dobbeltklikke på ikonet **CD-ROM**  og derefter dobbeltklikke på **setup.exe** .

## Windows-brugere: Macintosh-brugere:

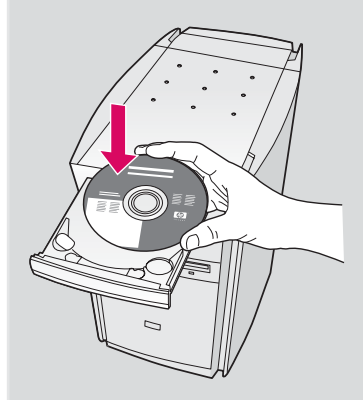

- **a** Indsæt **Macintosh** -cd'en til HP all-in-one.
- **b** Dobbeltklik på ikonet **HP All-in-One Installer** .

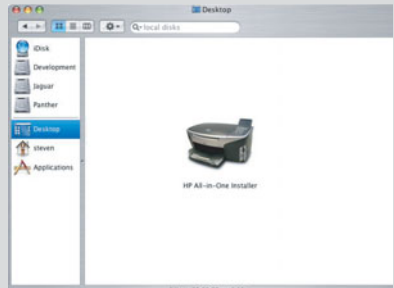

**c** Sørg for at angive de ønskede indstillinger på alle skærmbilleder, herunder installationsassistenten. Du skal vælge **TCP/IP** . Du skal også klikke på knappen **Print Center** (Udskriftscenter) for at føje HP all-in-one til printerlisten.

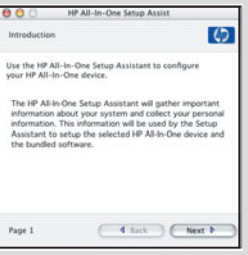

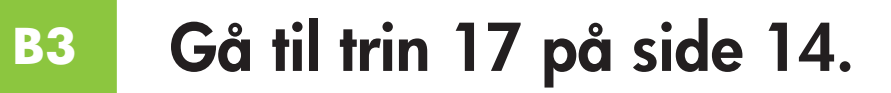

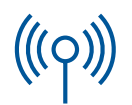

### **C1 Skriv de nødvendige oplysninger ned**

I næste trin skal du indtaste oplysninger om det trådløse netværk. Skriv oplysningerne ned her, så det er nemt at finde dem.

### **Oplysninger:**

**C2**

Netværksnavn (også kaldet SSID):

WEP/WPA-adgangskode eller -adgangsnøgle (om nødvendigt):

I Hvis du ikke har disse oplysninger, kan du eventuelt finde dem i den dokumentation, der fulgte med det trådløse adgangspunkt.

## **Indtast oplysninger på kontrolpanelet**

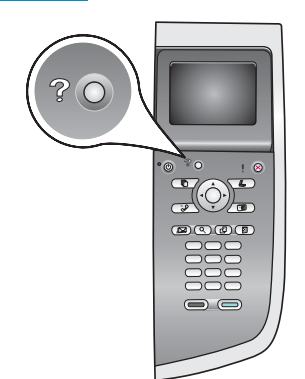

**Vis tastaturtip:**  Hvis du vil vælge: Brug piletaster til at fremhæve og derefter **OK** .

Hvis du laver fejl: Vælg **Ryd** 

Ved små bogstaver: Vælg **abc** 

Ved tal: Vælg **123** 

Når du er færdig: Fremhæv **Udført**, og tryk derefter på **OK** .

- **a** Tryk på knappen **Opsætning** på enhedens kontrolpanel.
- **b** Tryk på **8** for at få vist netværksmenuen.
- **c** Når netværksmenuen vises, skal du trykke på **4** for at åbne Guiden Trådløs opsætning. En liste med de fundne netværk vises på displayet.

Netværkene med de stærkeste signaler vises først.

- **d** Fremhæv navnet på det netværk, som du skrev ned i trin C1, og tryk derefter på **OK** . (Hvis netværket ikke fi ndes på listen, skal du vælge **Nyt netværk** og indtaste dit **netværksnavn** . Sørg for, at der ikke er hindringer mellem adgangspunktet og HP all-in-one).
- **e** Hvis netværket er krypteret, bliver du bedt om at angive WEP-nøglen eller WPA-adgangskoden. I begge skelnes der mellem små og store bogstaver. Se **Vis tastaturtip** til venstre.
- **f** Følg vejledningen på displayet. Gå til næste side, hvis der blev oprettet forbindelse. Hvis det ikke lykkes at oprette forbindelse, kan du se under **Fejlfinding** i sidste afsnit.

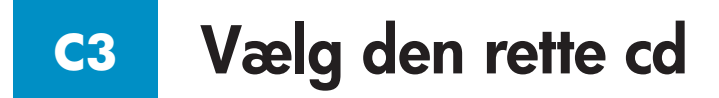

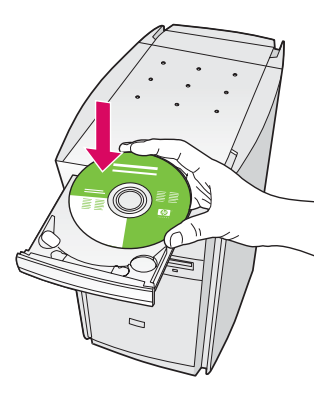

- **a** Indsæt **Windows** -cd'en til HP all-in-one.
- **b** Følg instruktionerne på skærmen.
- **c** På skærmen **Tilslutningstype** skal du sørge for at vælge **Via netværket** . Følg instruktionerne på skærmen.
- **d** Du skal acceptere begge firewallmeddelelser. Ellers lykkes opsætningen ikke.

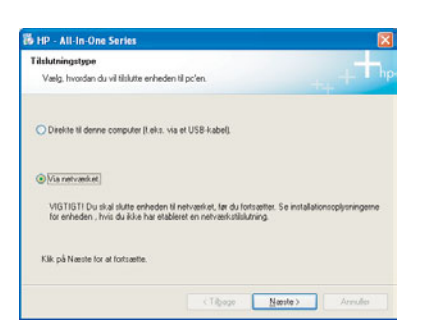

Hvis startbilledet ikke vises, skal du dobbeltklikke på **Denne computer** , dobbeltklikke på ikonet **CD-ROM**  og derefter dobbeltklikke på **setup.exe** .

### Windows-brugere: Macintosh-brugere:

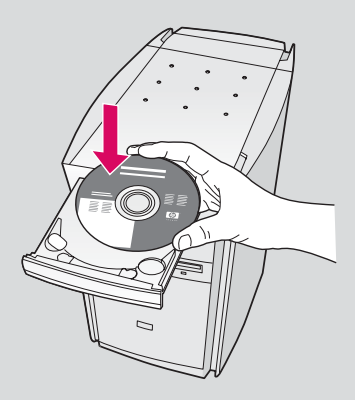

**a** Indsæt **Macintosh** -cd'en til HP all-in-one.

**b** Dobbeltklik på ikonet **HP All-in-One Installer** .

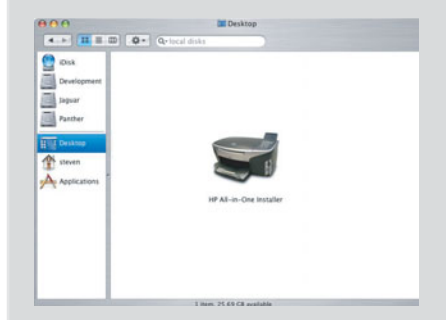

**c** Sørg for at angive de ønskede indstillinger på alle skærmbilleder, herunder installationsassistenten. Du skal vælge **TCP/IP** . Du skal også klikke på knappen **Print Center** (Udskriftscenter) for at føje HP all-in-one til printerlisten.

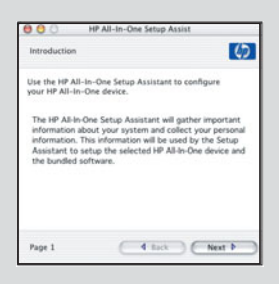

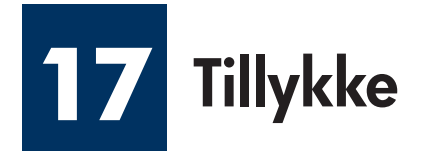

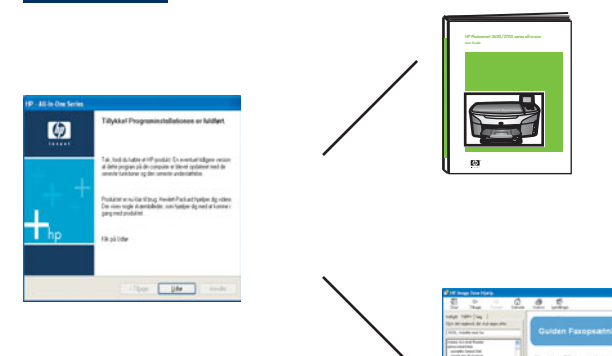

Du er klar til at bruge din HP all-in-one, når skærmbilledet **Tillykke!** vises. Se brugervejledningen eller Hjælp på skærmen for at komme i gang. Hvis du har flere computere på netværket, skal du gå til næste trin.

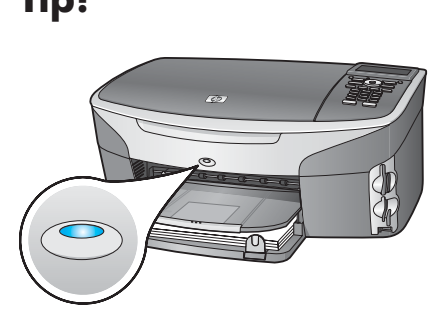

Hvis du ikke bruger et trådløst netværk og vil slukke den blå lampe, skal du trykke på Opsætning, **8** , **5** og derefter **2** .

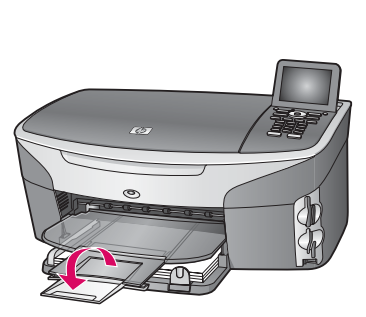

**Tip!** Du kan forhindre, at the state of the bruger that the bruger of the Du kan forhindre, at papiret falder ud af udskriftsbakken, ved at trække papirbakkens forlænger ud og vippe den.

### **18 Opsæt yderligere computere (valgfrit)**

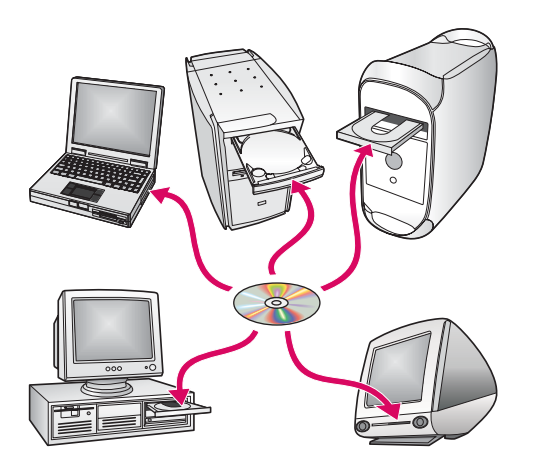

Hvis du har flere computere på netværket, skal du installere HP all-in-one-softwaren på alle computere.

Følg instruktionerne på skærmen. Sørg for at vælge tilslutningstypen mellem netværket og HP all-in-one (ikke mellem computeren og netværket).

## **www.hp.com/support**

**Fejlfinding** 

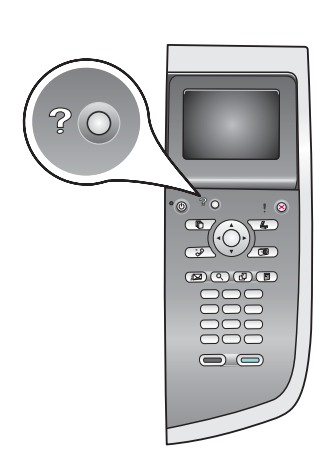

**Problem:** Du forsøger at oprette en trådløs tilslutning via kontrolpanelet, og enheden tilsluttes ikke til netværket.

På adgangspunktet skal du aktivere indstillinger for udsendelse af netværksnavn og deaktivere navnet for lydløs udsendelse.

Flyt adgangspunktet tættere på HP all-in-one, og sørg for, at der ikke er hindringer.

Sluk for adgangspunktet, vent i 30 sekunder, og tænd det igen.

Kontroller, at du har angivet den korrekte trådløse kommunikationstilstand og godkendelsestype. Se trin C1 til og med C3.

I netværksvejledningen finder du yderligere oplysninger og oplysninger om fejlfinding.

### **Problem:** Meddelelsen **Printer ikke fundet** vises.

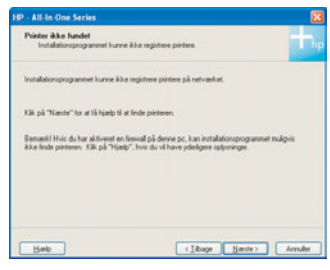

Kontroller først, at du har en aktiv tilslutning til enheden. Kontroller, om der er vist et ikon på farvedisplayet. Hvis der ikke er vist et ikon, skal du gå tilbage til afsnittet om tilslutningstype (B eller C).

Prøv at gøre følgende, hvis du har en aktiv tilslutning:

Sluk enheden, vent i 30 sekunder, og tænd den igen.

Prøv at koble din firewall fra kortvarigt.

**Kabeltilsluttede (Ethernet) brugere** - Kontroller, at kablerne er tilsluttet. Kontroller kablet mellem routeren og enheden.

Kontroller kablet mellem computeren og enheden. Kontroller, at LAN-netværkskortet er konfigureret korrekt.

Se netværksvejledningen for at få yderligere oplysninger.

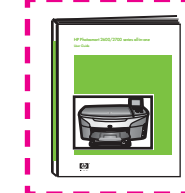

Se netværksvejledningen for at få detaljerede oplysninger om fejlfinding og **yderligere oplysninger om konfiguration.** 

## **Fejlfinding**

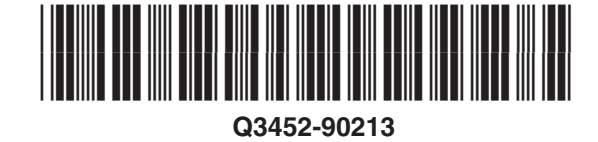

**Problem:** Meddelelsen **Fjern og kontroller blækpatroner** vises, når du har indsat blækpatroner.

**Handling:** Fjern blækpatronerne. Sørg for at fjerne al tapen fra kobberkontakterne. Luk adgangslågen.

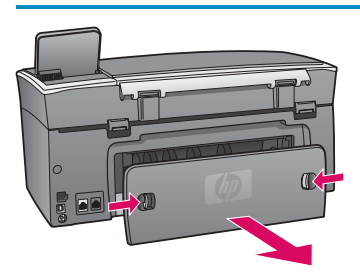

**Problem:** Papiret sidder fast.

**Handling:** Tag den bageste adgangslåge af, og træk forsigtigt eventuelt papir ud. Sluk for enheden, og tænd den derefter igen. Ilæg papir igen.

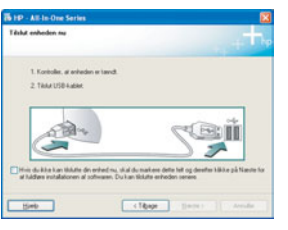

**Problem:** Du har ikke set, at du er blevet bedt om at tilslutte USB-kablet.

N

**Handling:** Fjern **Windows** -cd'en til HP all-in-one, og indsæt den derefter igen. Se afsnit A.

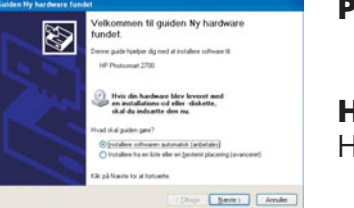

**Problem:** Skærmbilledet **Tilføj hardware** i Microsoft Windows vises.

**Handling:** Klik på **Annuller** . Træk USB-kablet ud, og indsæt derefter **Windows** -cd'en til HP all-in-one. Se afsnit A.

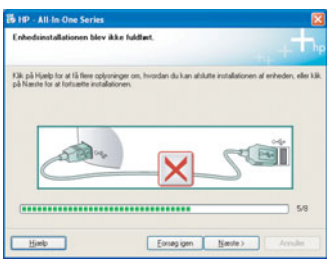

**Problem:** Skærmbilledet **Enhedsinstallationen blev ikke fuldført** vises.

**Handling:** Kontroller, at klistermærket på kontrolpanelet sidder helt fast. Kobl HP all-in-one fra, og tilslut den igen. Kontroller alle tilslutninger. Sørg for, at USB-kablet er sat i computeren. Tilslut ikke USB-kablet til et tastatur eller en slukket hub. Se afsnit A.

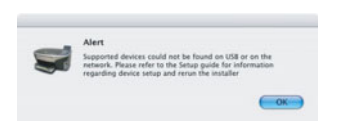

**Problem:** Macintosh-softwaren blev ikke installeret.

**Handling:** Sørg for, at USB-kablet er sat i computeren, før du installerer softwaren. Tilslut ikke USB-kablet til et tastatur eller en slukket hub. Se afsnit A. Hvis du har netværksproblemer, kan du finde oplysninger i netværksvejledningen.

**Se brugervejledningen for at få yderligere oplysninger. Trykt på genbrugspapir. Besøg www.hp.com/support for at få hjælp.**

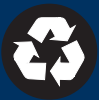